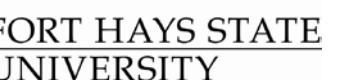

Forward thinking. World ready.

*Computing and Telecommunications Center HelpDesk*

*Tomanek Hall 113 • 600 Park St., Hays, KS 67601 • www.fhsu.edu/ctc/helpdesk/ • helpdesk@fhsu.edu • (785) 628-5276 • 1-800-628-FHSU*

*Lotus Notes* is the official e-mail system used by all Fort Hays State University employees. To obtain an account, the department chair or administrative assistant must submit a CTC Request for Services to request initial computing accounts for the new employee (see *www.fhsu.edu/ctc/new-faculty-staff-info* for details).

The Registrar's Office sends messages to faculty e-mail addresses regarding important dates, enrollment, grades, and other information. You may access *Lotus Notes* through the web (using *iNotes*) to receive e-mail and work with your calendar. After your account is created, you can access *iNotes*, as follows:

- 1. Open an **Internet browser** and go to the FHSU Home Page (*www.fhsu.edu*).
- 2. Click on the **Faculty & Staff** tab.
- 3. Click on the **Take Action** tab (to the right of the *Learn More About* tab), then click on **Lotus Notes**.
	- If you are not listed in a "group" mailing list on Lotus Notes (such as the Faculty, Staff, or Retired lists), you may need to use a special Web address to access your e-mail. We recommend all Lotus Notes users be in at least one group list so they will receive system maintenance notices. Please contact the CTC HelpDesk at (785) 628-5276 for further assistance.
- 4. In the *User Name* box, **enter your TigerTracks username**. In the *Password* box, **enter your password**.Because Lotus Notes and TigerTracks are separate systems, the same usernames are assigned for both systems but they may have different passwords.
	- If you don't know your username or password, contact the CTC HelpDesk at (785) 628-5276 for assistance.
- 5. Click **OK**. A message appears indicating that your mail file is loading; please wait. After a short wait, your *iNotes* menu will be displayed. At this point, you can create a bookmark or shortcut to this page for future use.
	- Occasionally when logging in, you may receive prompts asking if you want to install Lotus Notes Domino Applets or ActiveX controls. Respond **Yes** to these prompts, as this enables the application to run properly.
	- If you are unable to send messages or experience other problems, try using **Lite Mode** (click on **Full** on the toolbar in the upper right corner and select **Lite Mode**).

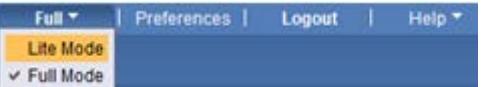

- 6. The *Inbox* lists messages you have received. To open a note, **double-click** on it. **Click on the buttons** or **drop-down menus** displayed at the top of the note to *Reply, Forward*, etc.
- 7. When you finish using *iNotes*, click **Logout** (in the upper right corner) and follow any prompts.

## **IMPORTANT REMINDERS**

**DELETE all messages you don't need** so as not to exhaust your allotted server space. Click the **Delete** button to remove notes from your *Inbox*. Then click on the *Trash Can* **icon** and select **Empty Trash**.

**CHANGE YOUR PASSWORD** as soon as possible. We recommend using a password that has seven or more characters, with at least one letter and one number. To change your password, click on **Preferences** (at the top of the window), then **Security** (on the left side), and then **Change…** Follow all prompts.

## **Forwarding Your LN Mail to an Alternate Primary E-Mail Account**

Some people prefer using other e-mail accounts such as *Gmail* or *Hotmail*. Because **FHSU is unable to provide support for other e-mail systems**, we cannot assist with problems encountered while using other e-mail providers. However, if you would like to forward your *Lotus Notes* messages to an alternate primary e-mail address, contact the CTC HelpDesk at *[helpdesk@fhsu.edu](mailto:helpdesk@fhsu.edu)* and provide the e-mail address.

## **For Assistance or More Information…**

If you need assistance using *iNotes*, an on-line **Help** button is located next to the *Logout* button. It gives detailed instructions for most tasks. Answers to Frequently Asked Questions about Lotus Notes are available in the **E-Mail** section of the CTC HelpDesk Web site at *www.fhsu.edu/ctc/helpdesk***.** If you still need additional assistance using *iNotes*, contact the CTC HelpDesk at (785) 628-5276.